## **How to print your own certificate of matriculation and edit your personal details**

Login with your hsgm‐account on the top right‐hand corner of your screen.

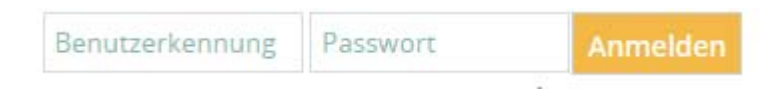

Select "Mein Studium" (my degree program) or choose the quicklink "Studienservice" (student service)

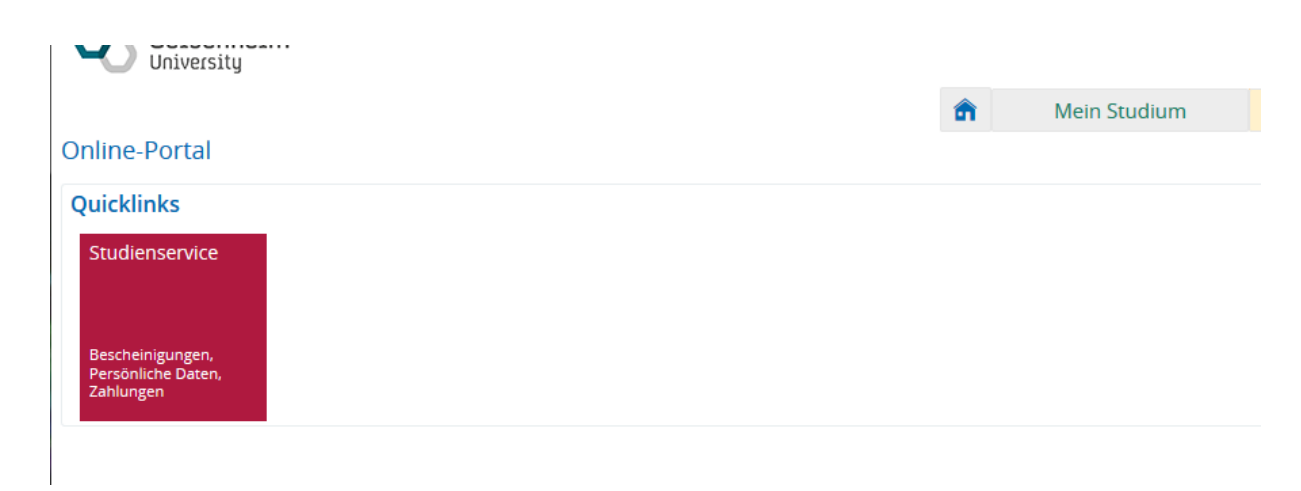

to view the homepage of the student service.

The first tab shows your status, degree program and current semester.

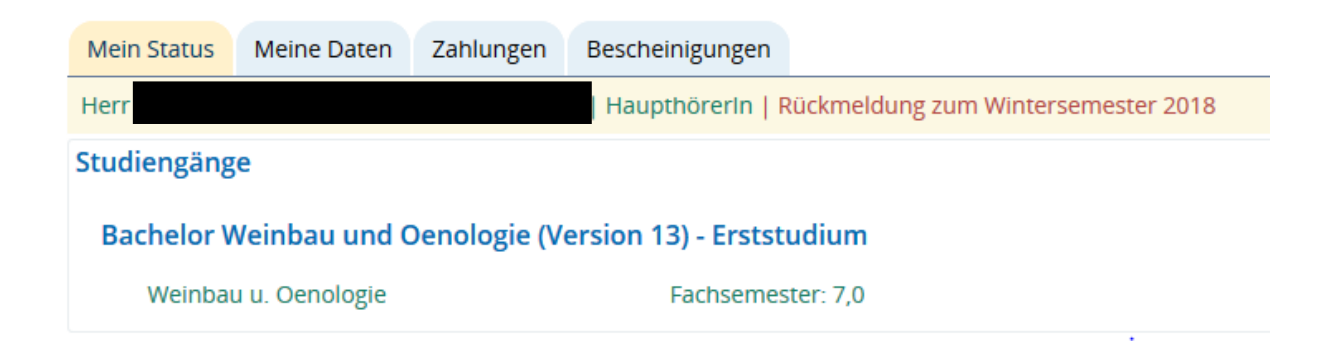

Select "Meine Daten" (personal details) to view the address that is registered in the system.

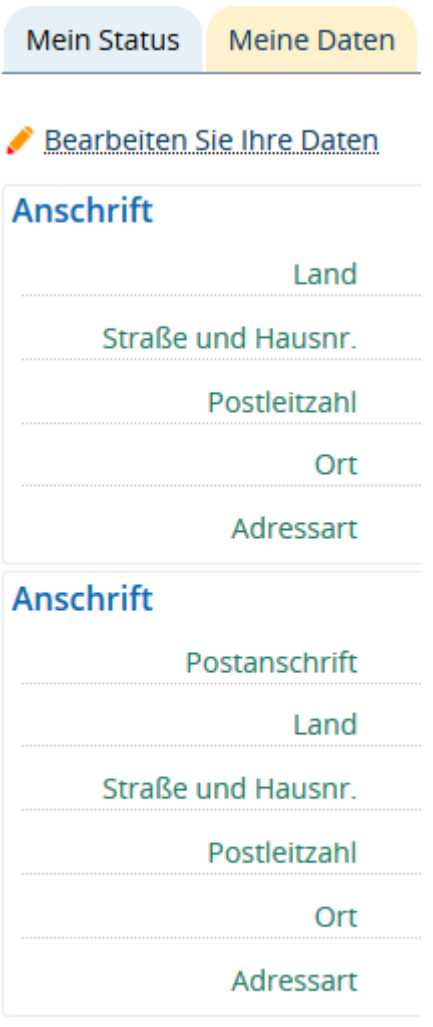

Select "Bearbeiten Sie Ihre Daten" (edit your data)

Bearbeiten Sie Ihre Daten

to change your personal details. Please note that changes will only be adopted after saving.

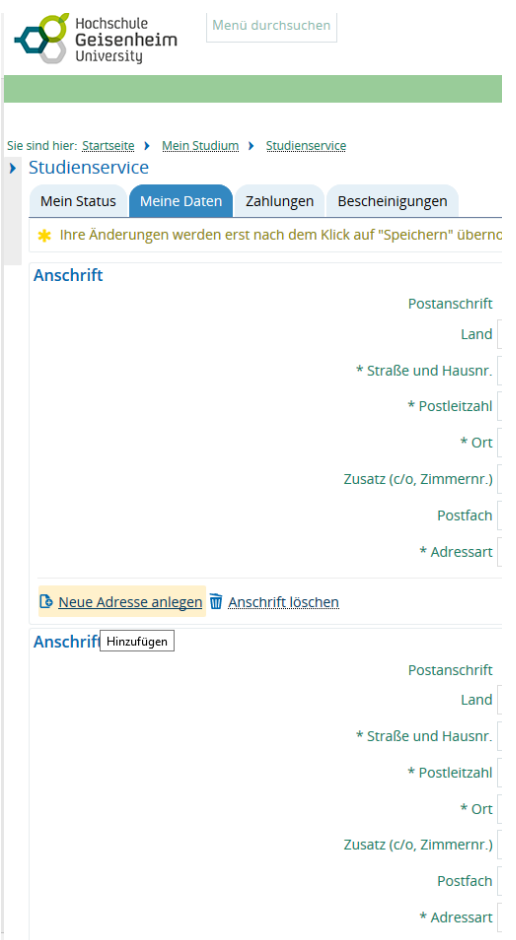

Here you can delete the entire address or create a new one.

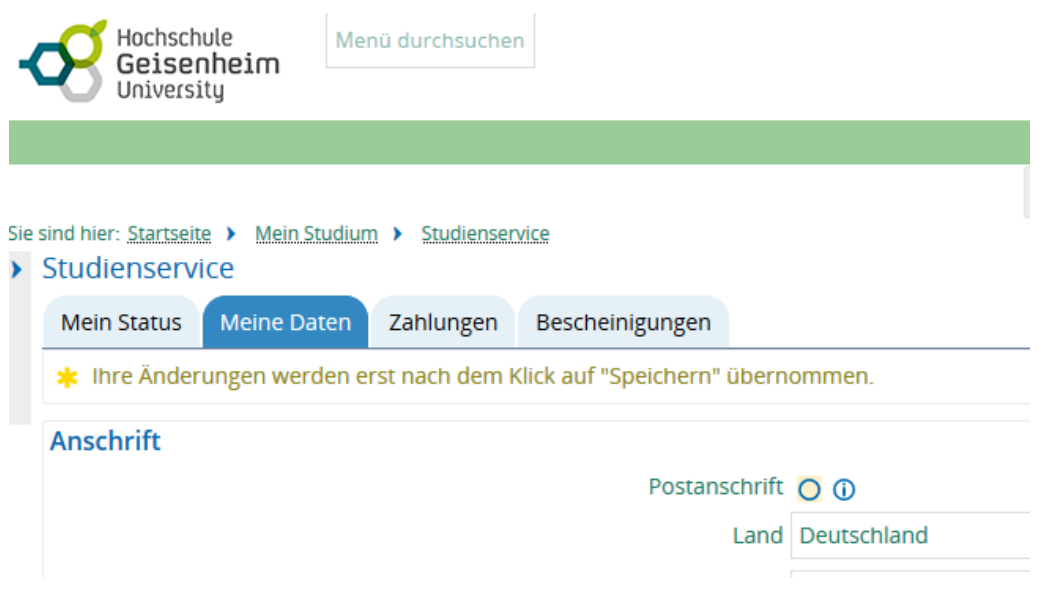

Please note that you have to create at least one address. Please make sure that at least one of the addresses is a postal address, so that we can reach you by mail.

We also need a current phone number, so that we can reach you in urgent situations (e.g give you important information etc.)

Due to data protection, we only send emails to your student's mail account, but you can also use your private email address.

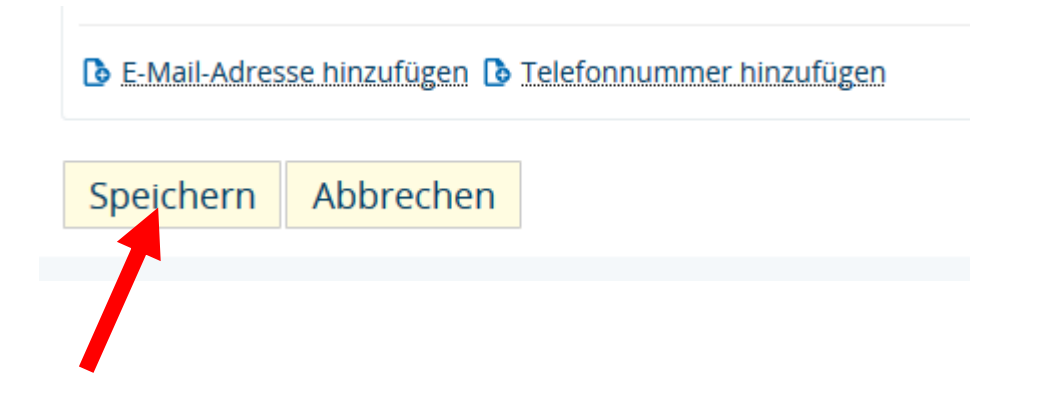

Please do not forget to save changes.

Select "Zahlungen" (payments) to view your invoices.

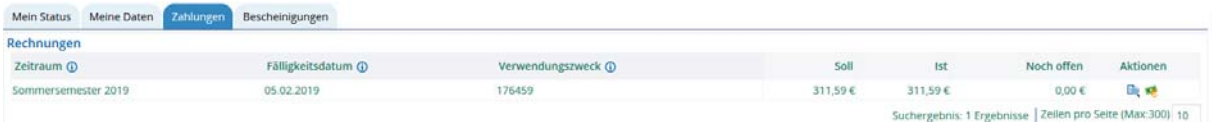

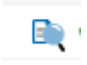

Click on the magnifier symbol to see individual items of your invoice. Click on the bill symbol to see all payments made.

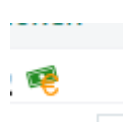

Select "Bescheinigungen" (certificates) to generate a pdf document.

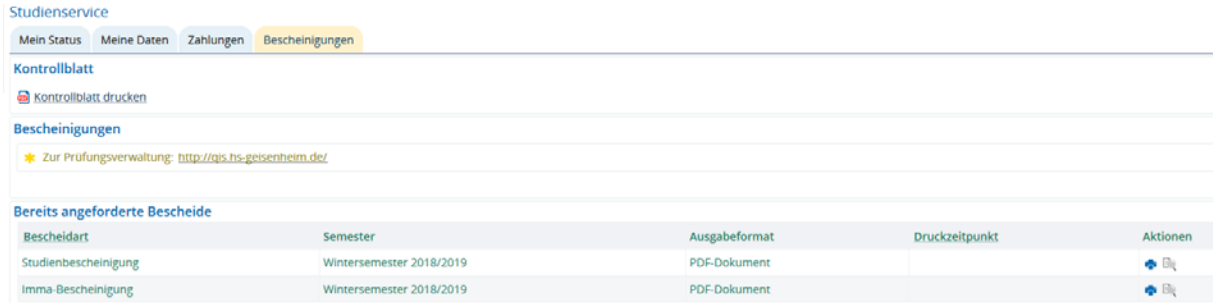

You can print a "Kontrollblatt" (summary of stored data).

Here you can also print your certificate of matriculation with a verification code.

Select the print symbol at the end of the page

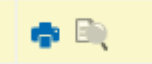

to view and print your certificates.